# GPSMAP® 278

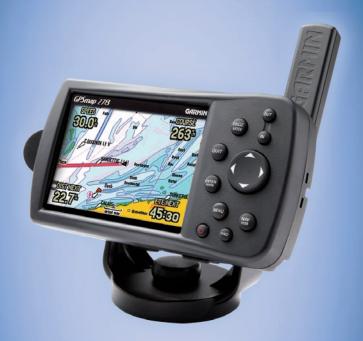

chartplotter receiver

#### To find an item and go to it:

- 1. Press **FIND** to open the Find menu.
- Highlight a category, and press **ENTER**.
- 3. Select an item in the results list, and press **ENTER**.

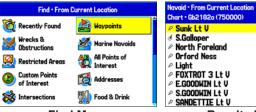

Find Menu

**Results List** 

192<sup>M</sup> 005<sup>M</sup> 005<sup>M</sup> 137<sup>M</sup>

176% 185% 166%

47.1% 53.8% 63.1%

63.3%

- 4. Highlight the **Go To** button, and press **ENTER**.
- 5. Follow the magenta line on the Map Page.

#### To find an item from another location on the map:

- 1. Move the arrow on the map page to the location you want on the map, and press **FIND**.
- 2. Highlight a category, and press **ENTER**.
- 3. Highlight an item the results list, and press **ENTER**.

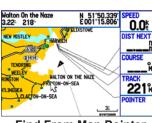

**Find From Map Pointer** 

Walton On the Naze, Essex CO14 8 01255-676608 N 51°51.166 E001°16.540 Show Map

Selected Item

4. Press **ENTER** again to go to the item.

#### To navigate (Go To) a point on the map:

- 1. Highlight a point to navigate to, and press the NAV/MOB key.
- 2. Highlight Go To <point name>, and press ENTER.
- 3. Follow the magenta route created on the Map Page.

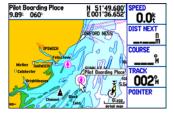

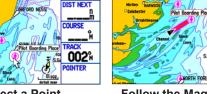

Select a Point

**Follow the Magenta Line** 

OGO"

060°

#### To navigate (Go To) a point using the Find menu:

- 1. Press the NAV/MOB key.
- 2. Highlight Go To Point, and press ENTER to open the Find menu.
- Highlight **Waypoints**, and press **ENTER**.
- Select a waypoint from the list, and press **ENTER** to open the Waypoint Review Page.
- 5. With the **Go To** button highlighted, press **ENTER** to start navigating.

| Waypoints • From Current Location<br>Available 2985 • Used 16 |                                 |       |
|---------------------------------------------------------------|---------------------------------|-------|
| <b>™</b> MOB                                                  | 222 <sup>8</sup>                | 14.3% |
| <ul><li>HARWICH</li></ul>                                     | 020 <sup>M</sup>                | 15.6% |
| □ 0003                                                        | 238 <sup>1</sup> / <sub>M</sub> | 16.0% |
| SEA LIFE C                                                    | 242 <sup>8</sup> m              | 17.6  |
| SOUTHEND P                                                    | 243 <sup>8</sup>                | 17.9% |
| ○SUNK LT U                                                    | <b>061</b> <sup>™</sup>         | 19.8% |
| ■ BUILDING                                                    | 234 <sup>8</sup> M              | 27.99 |
|                                                               | <b>235</b> %                    | 28.18 |
| CHANNEL TN                                                    | 163 <sup>3</sup> M              | 41.5% |

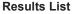

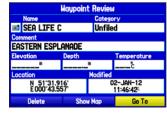

**Waypoint Review Page** 

#### To mark your current location:

- 1. Press and hold ENTER/MARK until the New Waypoint Page appears.
- 2. To accept the waypoint with the default name and symbol, highlight OK. and press ENTER/MARK.

3. To change the any information on

the New Waypoint Page, highlight

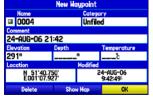

**New Waypoint Page** 

the appropriate field and press ENTER/MARK. After entering and confirming your changes, highlight OK, and press ENTER/MARK.

#### To create a new waypoint using the Map Page:

- 1. Move the pointer to a map location or map feature.
- 2. Press and guickly release **ENTER**/ **MARK** to capture the pointer location. If you have highlighted a map feature, an information page appears after you press **ENTER/MARK**. Use the

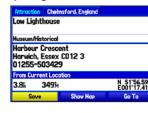

- ROCKER to highlight Save and press ENTER/MARK to save the item as a waypoint. The New Map Waypoint Page appears.
- 3. To accept the waypoint with the default name and symbol, highlight OK, and press ENTER/MARK.

To change any information on the New Map Waypoint Page, highlight the appropriate field and press **ENTER/MARK**. After entering and confirming your changes, highlight **OK**, and press **ENTER/MARK**.

Please visit www.garmin.com for additional documentation and information.

© 2009 Garmin Ltd. or its subsidiaries

# **Creating a Route**

# **Adding Via Points to Your Route**

# **Creating Detours and Custom Avoids**

# **Using the GPSMAP 278 Keypad**

#### To create a route using the Find menu:

- 1. Highlight the Route tab on the Main Menu.
- 2. Press **MENU** once to open the Route options menu.
- 3. Highlight **New Route**, and press **ENTER**.
- 4. Press **ENTER** to find items to add to the route.

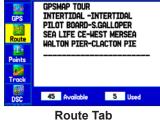

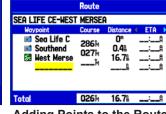

### Adding Points to the Route

### To create a route using the map:

- 1. Highlight the **Route** tab on the Main Menu.
- 2. Press **MENU** to open the Route options menu.
- 3. Highlight New Route, and press ENTER.
- 4. Press MENU, highlight Edit on Map, and then press ENTER.
- 5. Highlight a location on the map, and press **ENTER**.

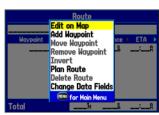

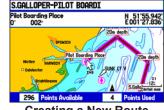

**Route Review Options Menu** 

**Creating a New Route** Optional BlueChart g2 data shown

#### To add Via Points to your route in Automotive Mode:

- While navigating a route, press NAV/MOB.
- 2. Highlight Edit Vias, and press ENTER. The Add/Edit Vias Page appears.
- With the Add Via Point button highlighted, press ENTER.

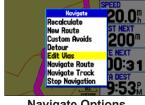

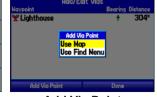

**Navigate Options** 

**Add Via Point** 

- Highlight either Use Map or Use Find Menu, and press ENTER.
- 5. If you selected **Use Map**, use the **ROCKER** to select an item on the map, and press ENTER.
  - If you selected **Use Find Menu**, select an item from the Find menu. Remember you can press **MENU** while the Find menu is open to find an item near another location, such as the destination.
- 6. Highlight **Done**, and press **ENTER** to apply the new Via Points to the route.

#### Add/Edit Vias Page

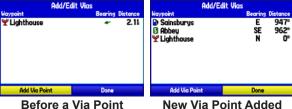

#### is Added **Before the Destination**

#### To create a detour:

- 1. While navigating to a destination, press the NAV/MOB key.
- 2. Highlight **Detour**, and press **ENTER**.
- 3. Select a distance, and press **ENTER**. The GPSMAP 278 recalculates your route based on your detour distance.

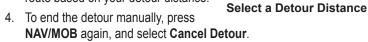

#### To enter a custom avoid:

- 1. While navigating to a destination, press the **NAV/MOB** key
- Select Custom Avoids, and press ENTER.
- Press ENTER when the Add Avoid button is highlighted.
- Select Avoid Road or Avoid Area, and press ENTER.
- 5. Use the **ROCKER** to move the arrow to the first point in the avoidance area. Press **ENTER** to select the first point.
- 6. Move the arrow to the end point, and press **ENTER**. During route calculation and navigation, the GPSMAP 278 avoids the area within the box or the selected area of the road.
- 7. When finished, highlight the **OK** button, and press **ENTER**.

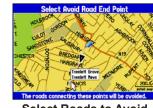

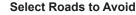

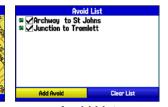

**Avoid List** 

IN/OUT—press to zoom in or out on the Map Page.

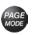

PAGE/MODE—press to cycle through the main pages in sequence or end an operation in progress and return to the main page. Press and hold to switch between Marine Mode and Automotive Mode.

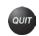

**QUIT**—press to cycle through the main pages in reverse sequence, revert to the previous value in a data entry field, or cancel a function.

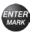

**ENTER/MARK**—press to select a highlighted option, initiate entry, and then confirm. Press and hold to mark a waypoint.

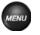

MENU—press to view options menu for the current page. Press twice to open the Main Menu.

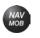

NAV/MOB—press to display the Navigation Menu window. In Marine Mode, press and hold to activate the MOB function. In Automotive Mode, press and hold to display the Next Turn Page and have the voice prompt announce the next turn.

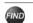

**FIND**—press to open the Find Menu.

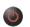

**POWER**—press and hold to turn the unit on or off. Press and release to adjust the backlighting and external speaker volume.

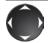

**ROCKER**—press up, down, left, or right to select menu options, enter data, or move the pointer on the Map Page.

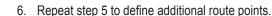